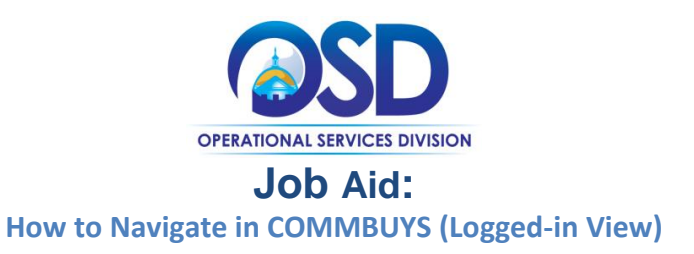

### **This Job Aid shows how to:**

Navigate common features in COMMBUYS that can be accessed after logging in to the system. These features are available to anyone who has been provided with a COMMBUYS user account.

### **Of Special Note:**

This job aid provides basic COMMBUYS navigation, with key icons, fields, and functionality to support the use of the system. COMMBUYS user accounts are available through your local COMMBUYS Organization Administrator.

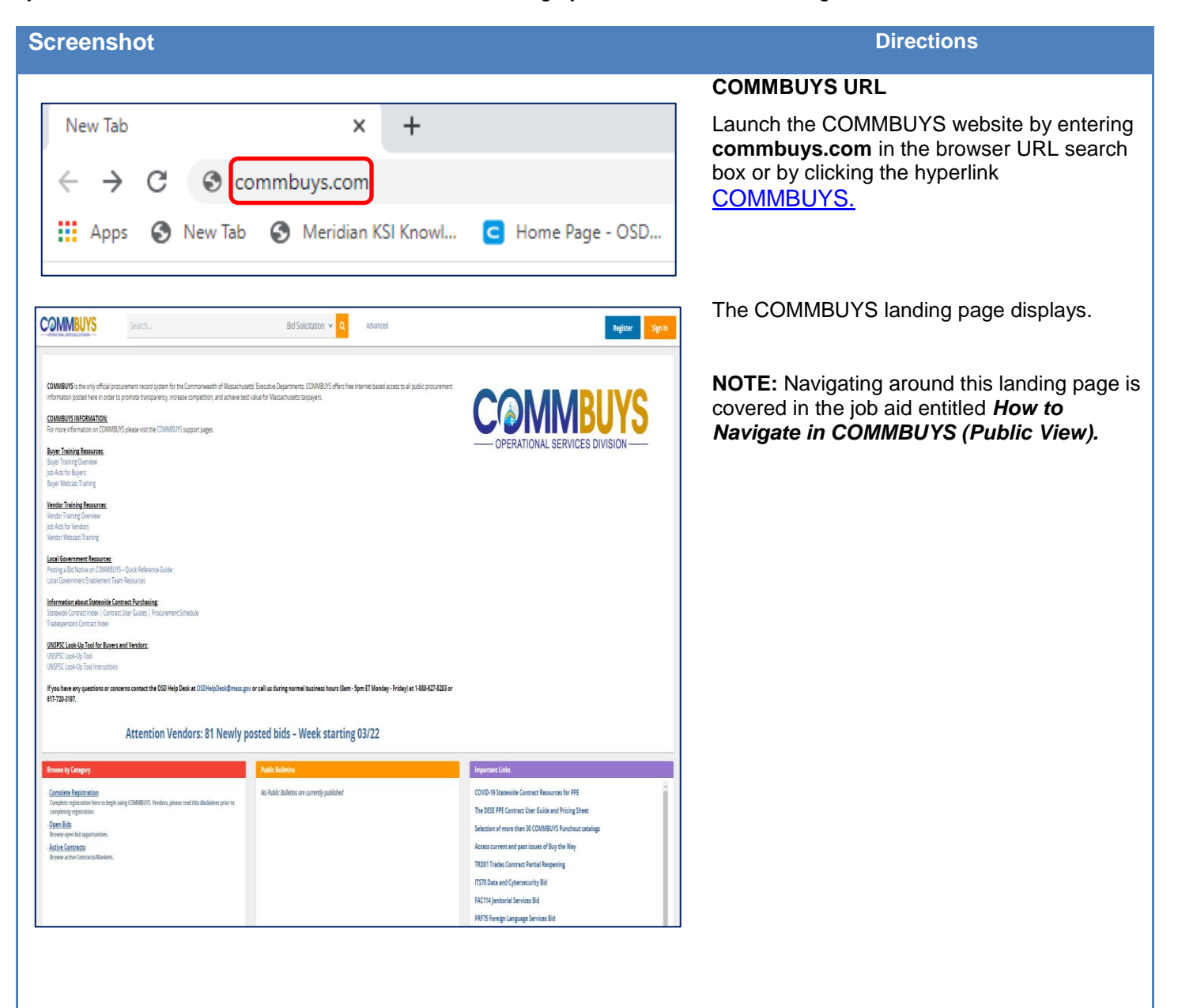

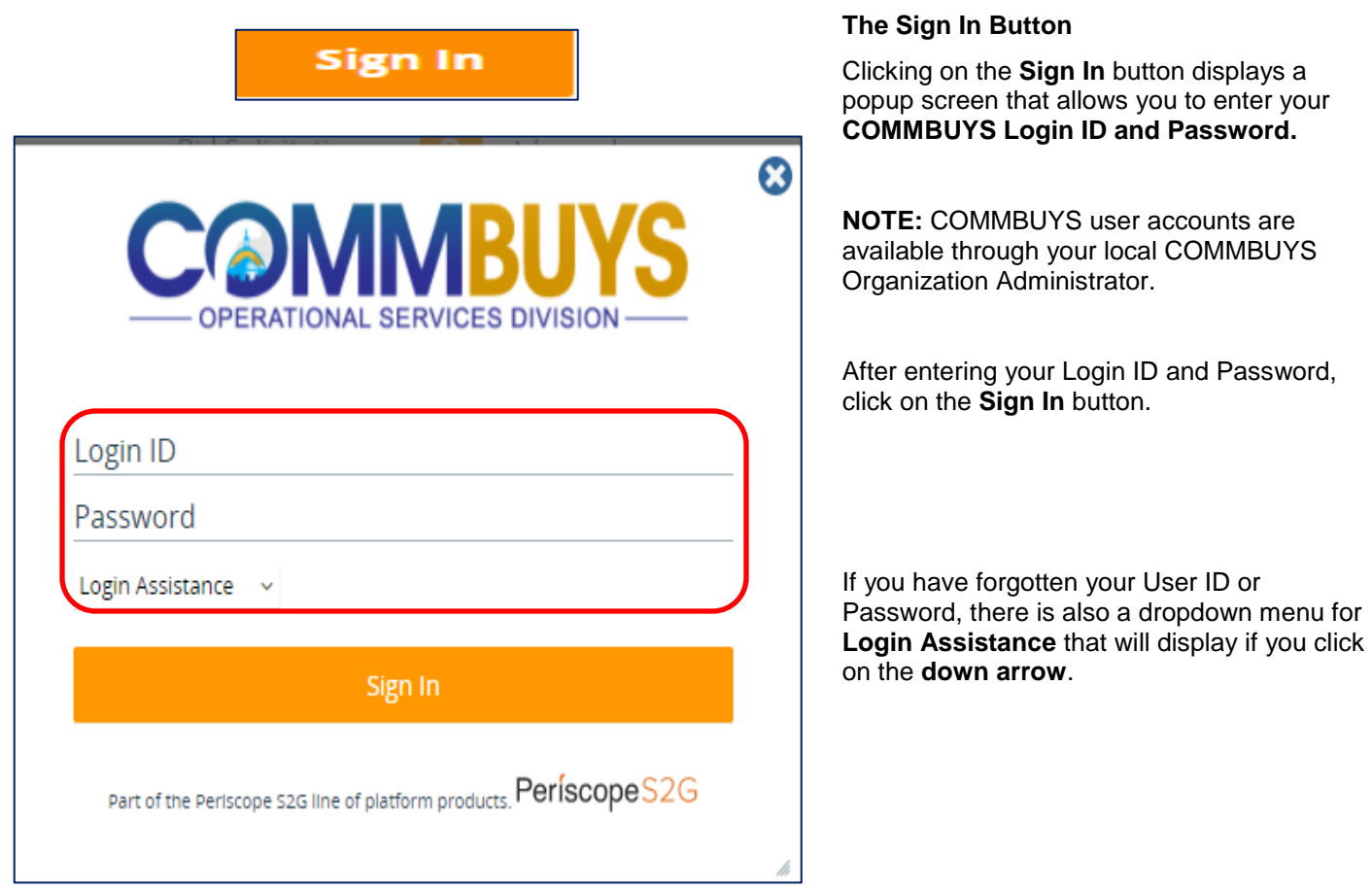

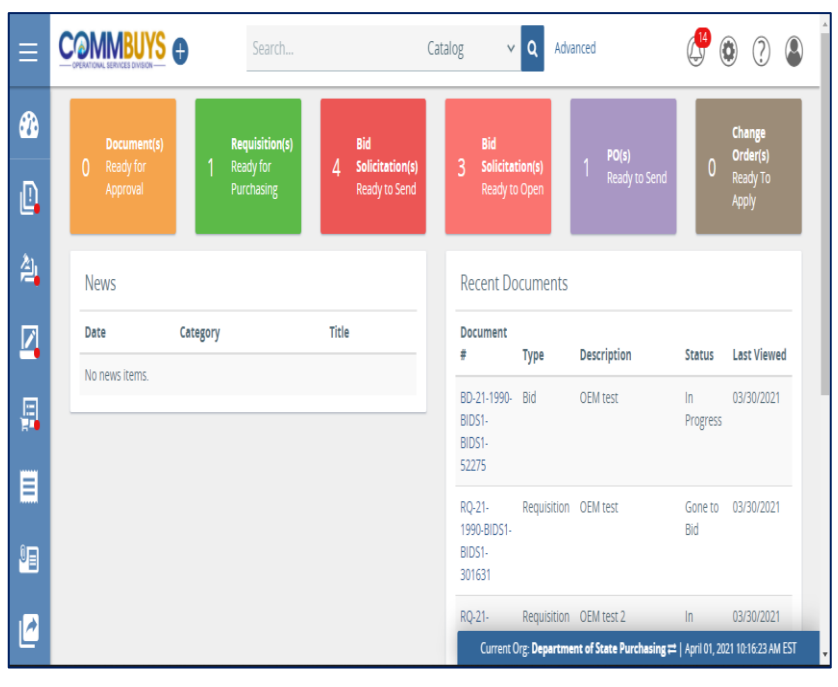

### **COMMBUYS Main Menu (Home Page)**

Clicking on the **Sign In** button on the login popup screen displays the COMMBUYS Main Menu. This represents the Home Page for your user account. The Main Menu contains the following sections:

- Header bar
- Document status tile boxes
- Left side icon bar
- News box
- Recent documents box
- Footer bar

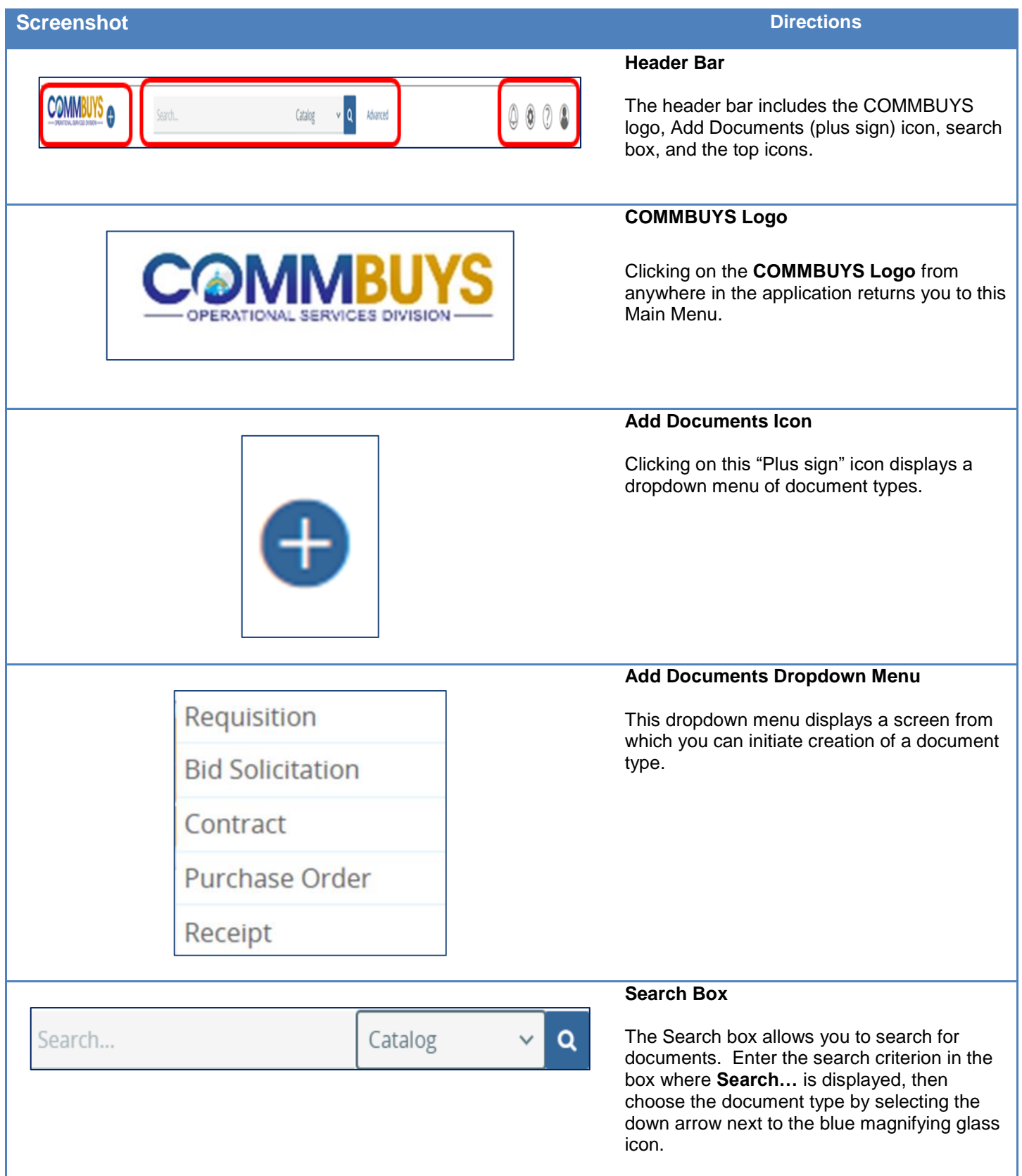

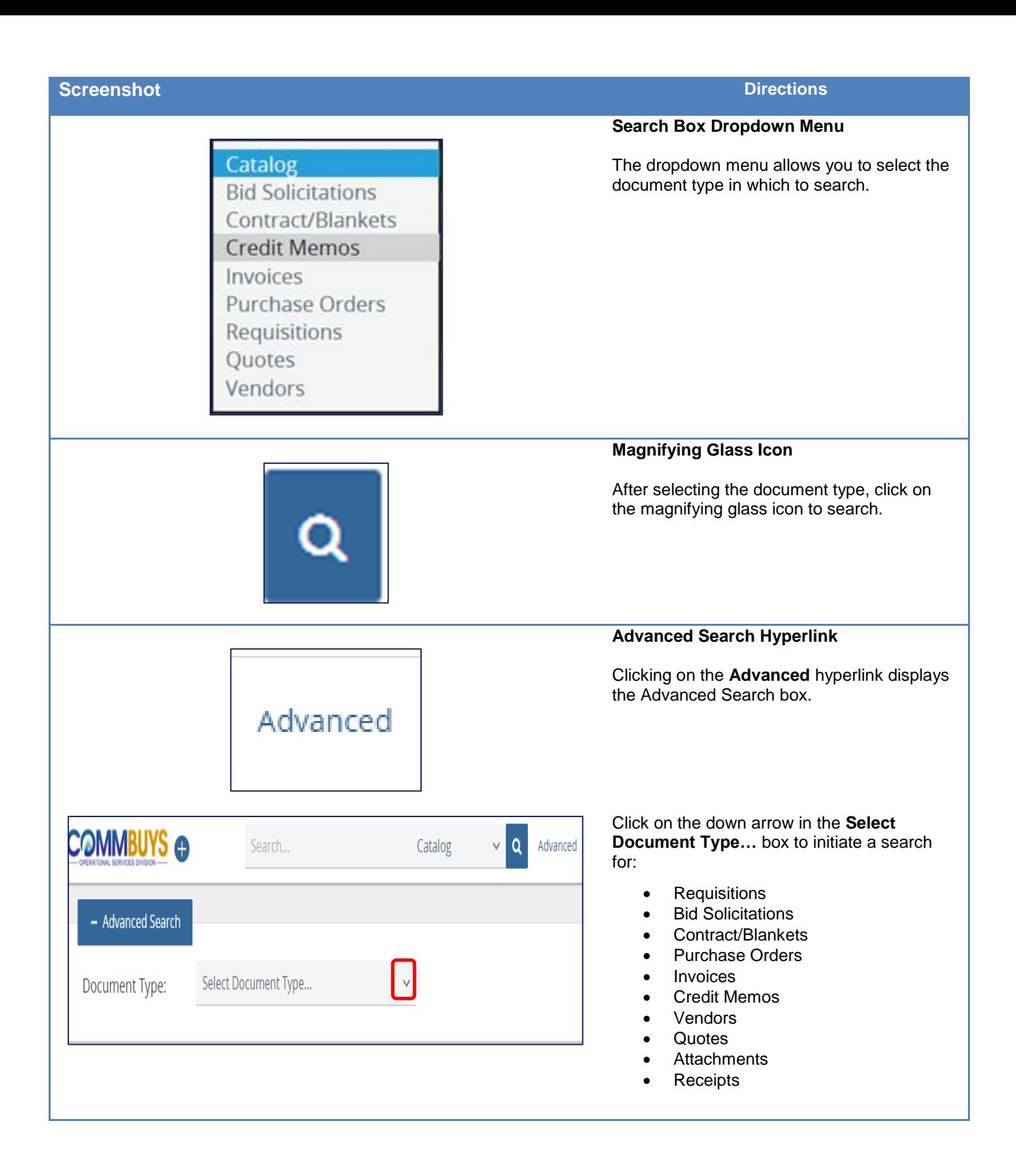

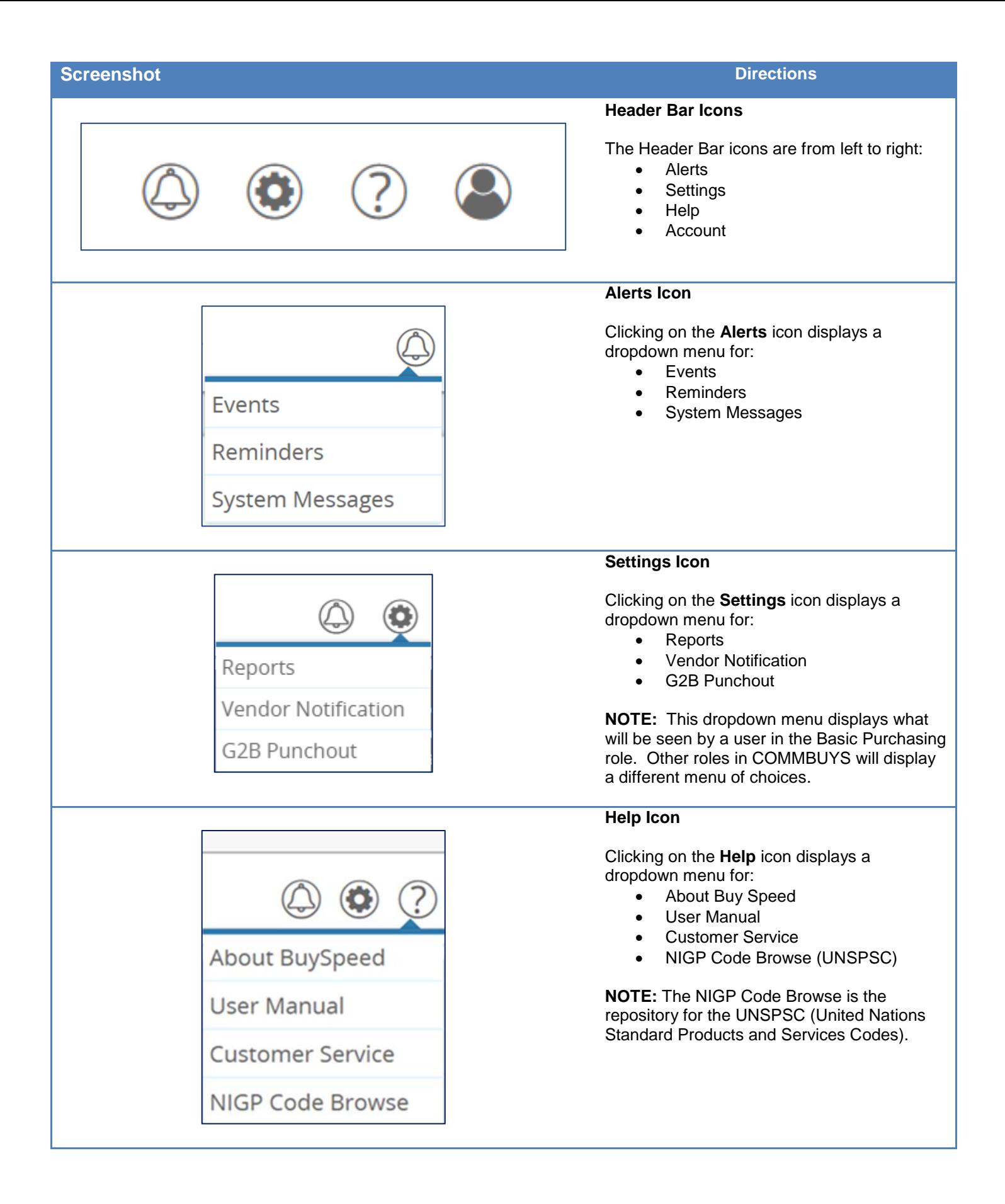

# **Screenshot Directions**

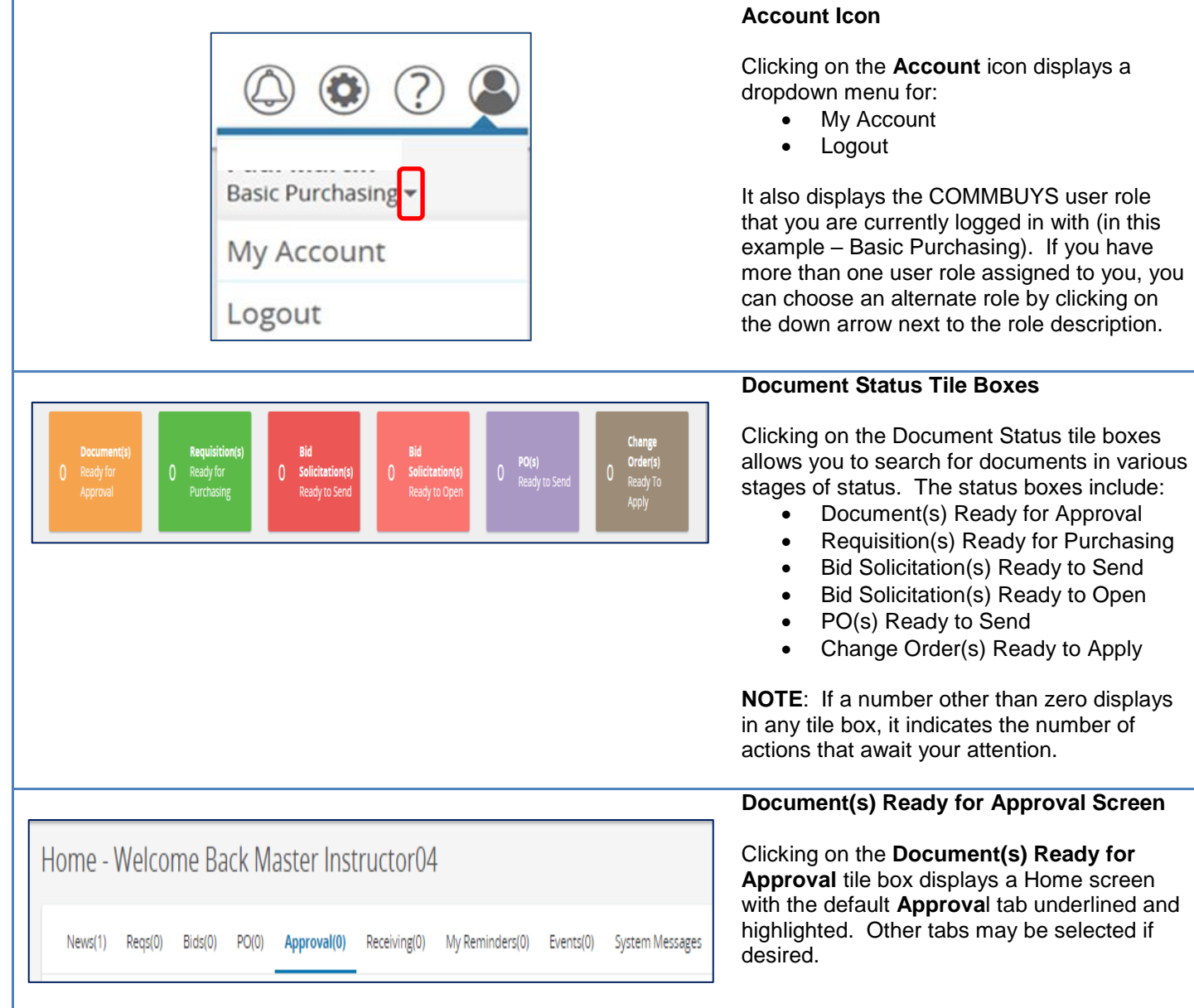

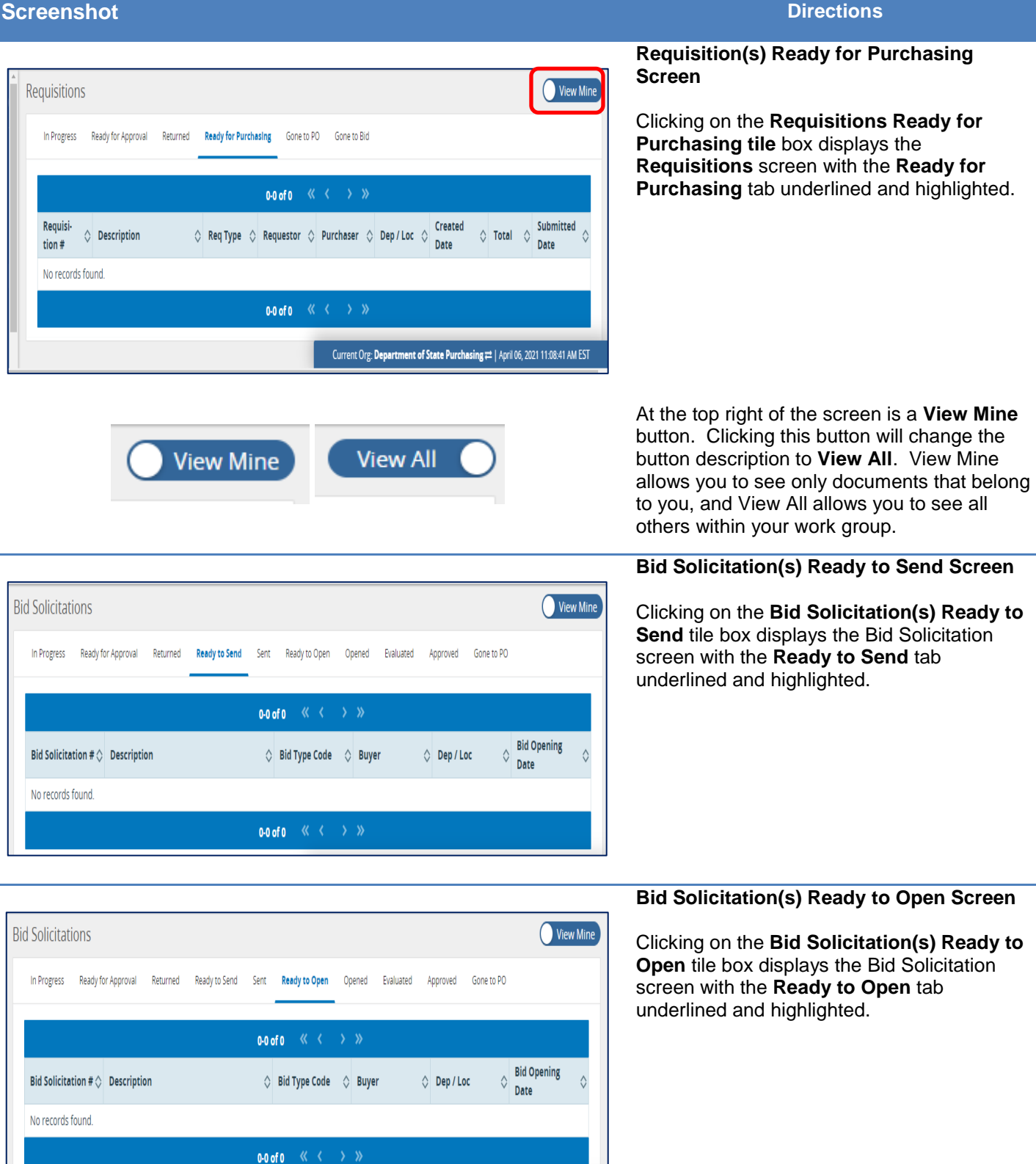

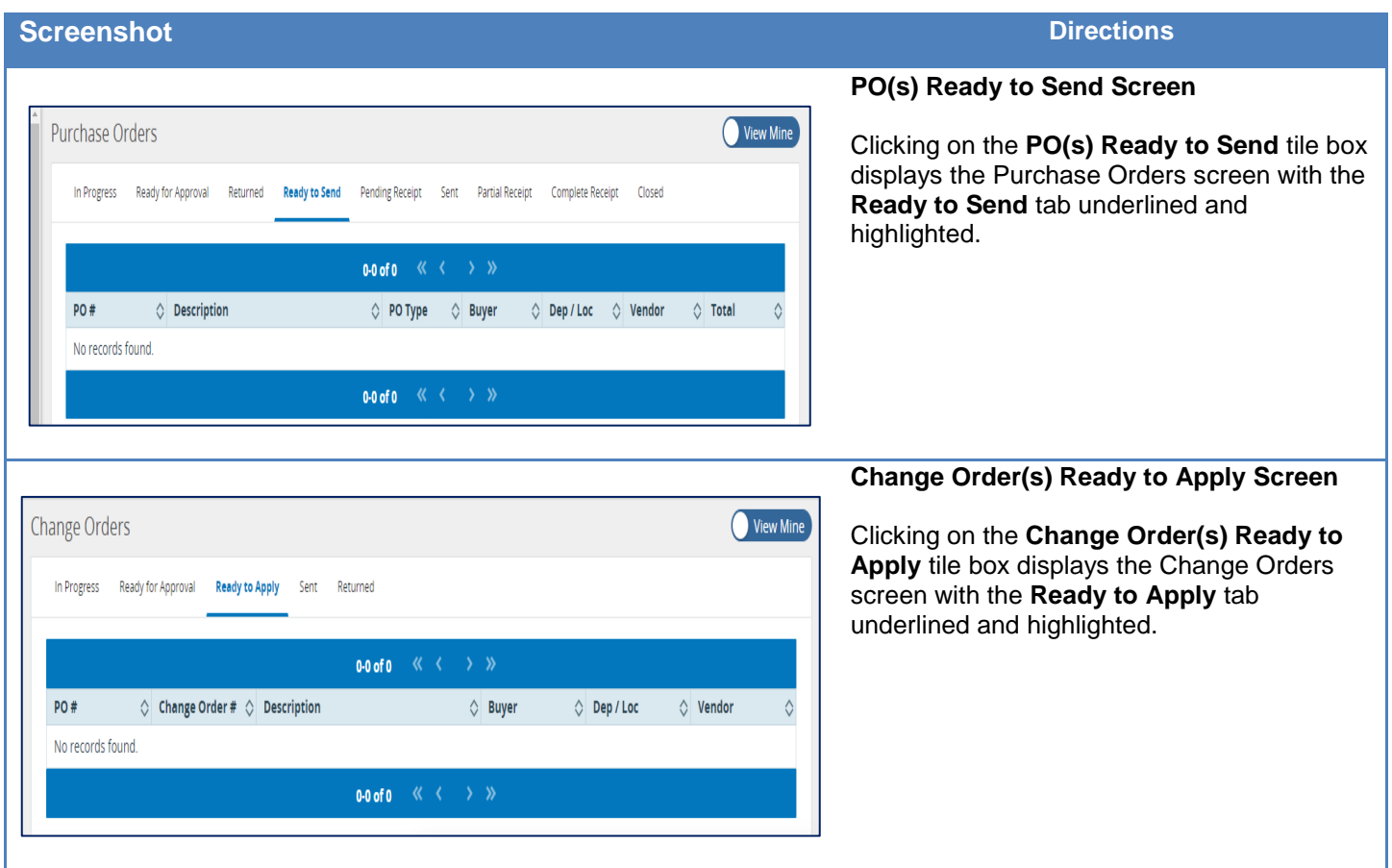

#### **Left Side Icon Bar**

The left side icon bar displays icons for:

- More
- Home
- Requisitions
- Bid Solicitations
- Contracts
- Purchase Orders
- Receipts
- Credit Memos
- Invoices

You can use your cursor to hover over any icon in this icon bar to display its description.

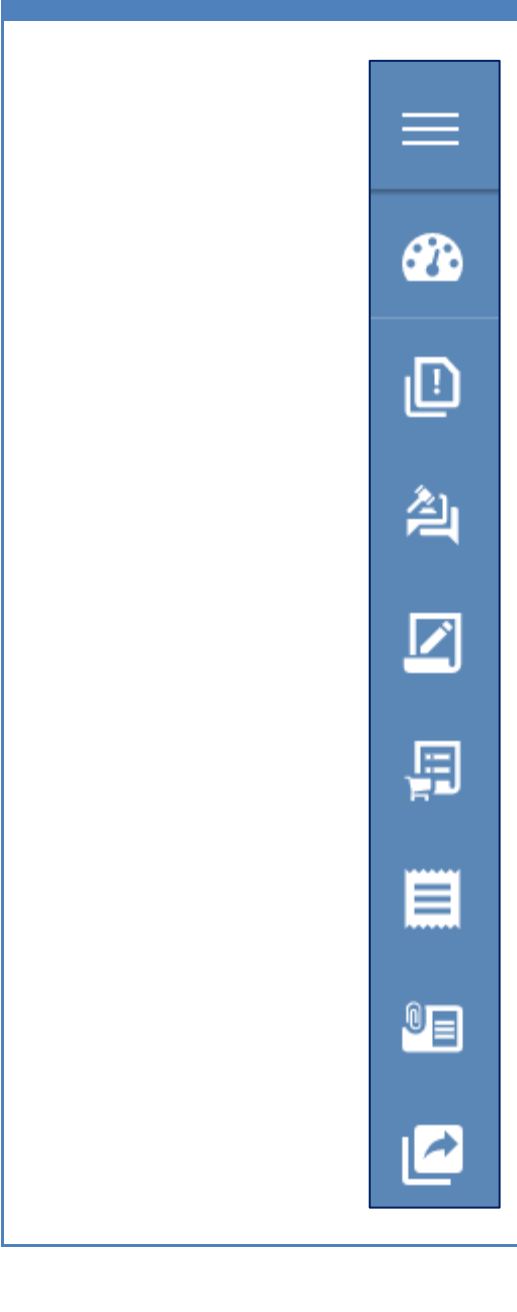

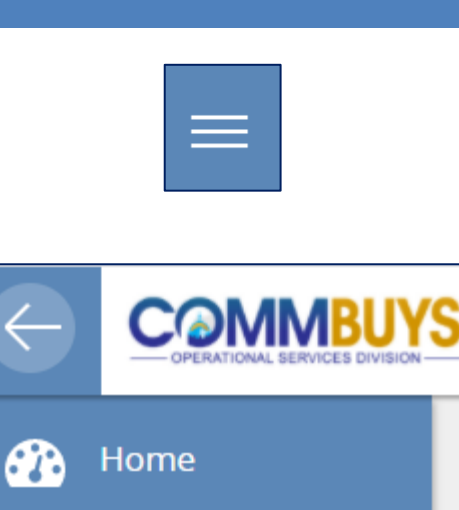

**Requisitions** 

**Contracts** 

**Receipts** 

**Invoices** 

**Credit Memos** 

**Bid Solicitations** 

**Purchase Orders** 

ıП

⊉ι

 $^{\circ}$ E

**More Icon**

Clicking on the **More** icon expands the left side Icon bar. This expansion includes a description for each icon.

When the icon bar expands, the More icon becomes a **left arrow** icon. Clicking on the left arrow contracts the left side Icon bar back to its original form.

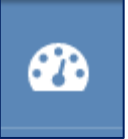

# **Home Icon**

Clicking on the **Home** icon returns you to the Main Menu screen from elsewhere within the application.

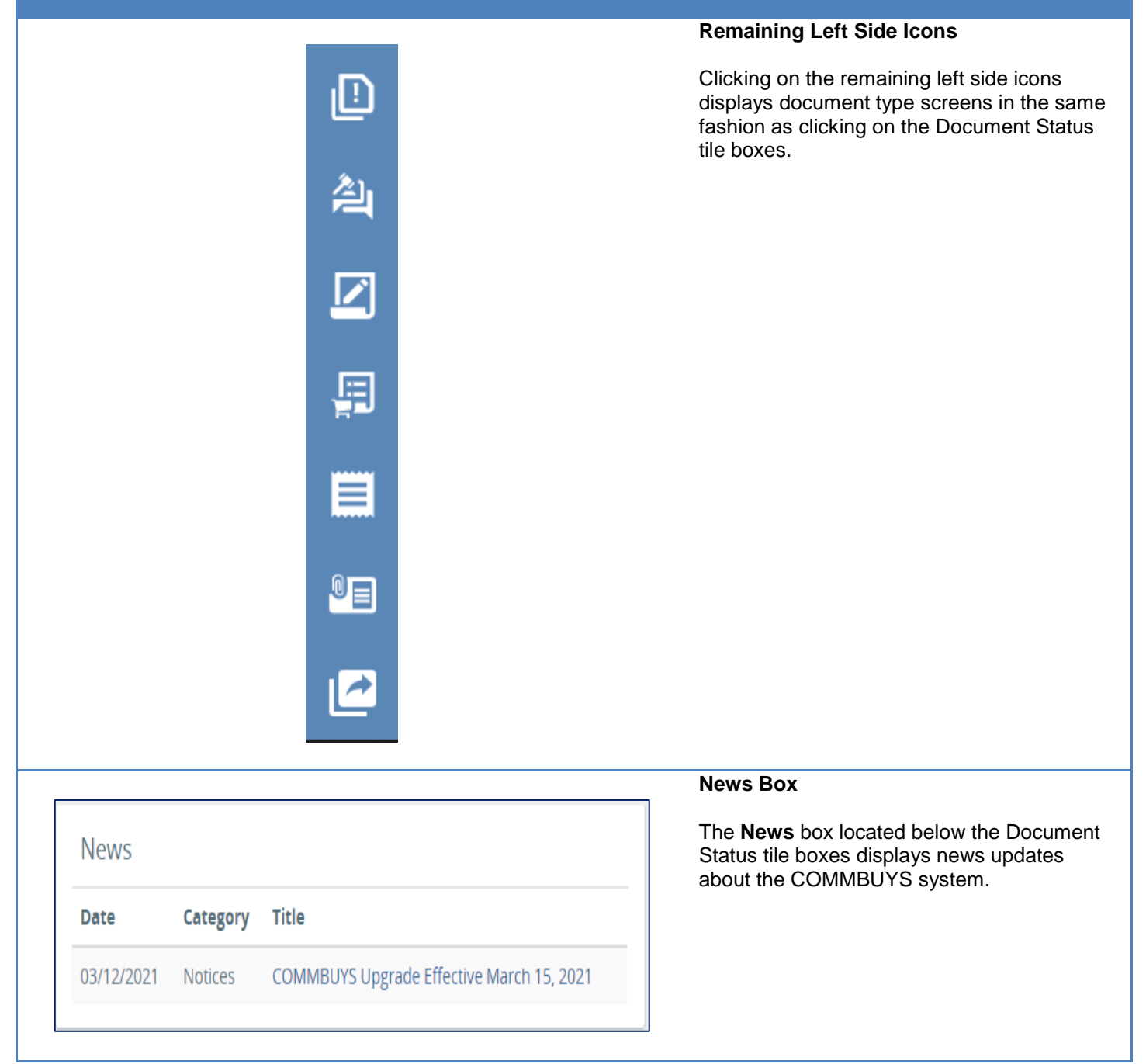

## **Screenshot Directions**

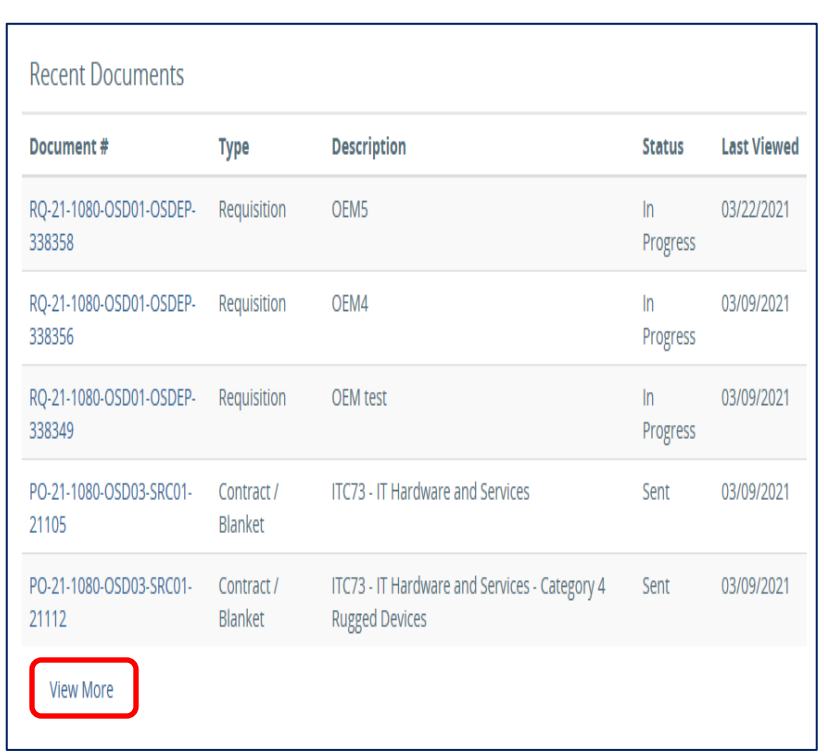

#### **Recent Documents Box**

The **Recent Documents** box displays the five most recent documents that you have viewed or worked on. Clicking on the **View More** hyperlink at the bottom will display additional older documents.

### Footer Bar

The **Footer Bar** displays the name of the organization you are currently logged into, the date, and the current time according to the system clock. All transactions will be posted according to the time on this clock.

Current Org: Operational Services Division = | April 06, 2021 01:30:31 PM EST